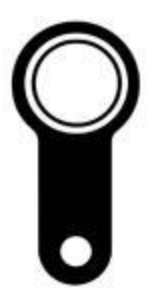

# Программное обеспечение BaseZ5R для программирования автономных контроллеров Iron Logic

Руководство пользователя

### Содержание

- [Подключение через](#page-2-0) [Z-2Base](#page-2-0)
- [Подключение через](#page-4-0) [Z-2EHR](#page-4-0)
- [Настройка](#page-5-0)
- [Создание базы](#page-6-0)
- [Запись ключей в базу](#page-7-0)
- [Редактирование данных ключей](#page-8-0)
- [Удаление ключей из базы](#page-9-0)
- [Сохранение данных базы](#page-10-0)
- [Запись данных базы в ключ с памятью](#page-11-0)
- [Запись данных базы в контроллер](#page-13-0)
- [Удаление данных из контроллера](#page-14-0)

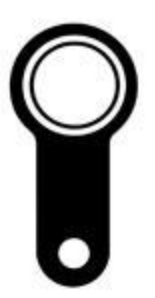

#### Программирование контроллера через Z-2Base

<span id="page-2-0"></span>Для программирования автономного контроллера через программу BaseZ5R можно воспользоваться адаптером Z-2Base. Для начала работы с программой и адаптером Z-2Base необходимо скачать на сайте Iron Logic бесплатную программу BaseZ5R и бесплатные драйвера для адаптера Z-2Base, затем установить скаченную программу и драйвера. Установка занимает 1 минуту.

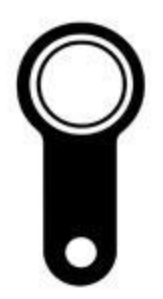

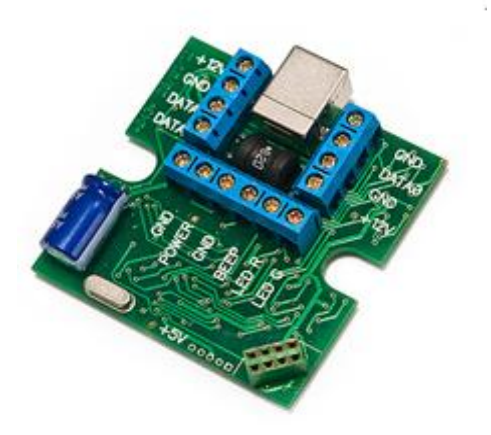

Рис. 1 Адаптер Z-2Base

#### Программирование контроллера через Z-2Base

После установки программы и драйверов необходимо подключить к адаптеру Z-2Base считыватель. Считыватель можно подключить либо по Wiegand 26, либо по Dallas TM. После подключения считывателя к адаптеру Z-2Base необходимо подключить контроллер. Для подключения у адаптера Z-2Base существует специальное контактное гнездо, а у контроллеров предусмотрены контактные штыри. После подключения считывателя и контроллера к адаптеру Z-2Base необходимо подключить сам адаптер к компьютеру. Для этого необходимо использовать USB-кабель.

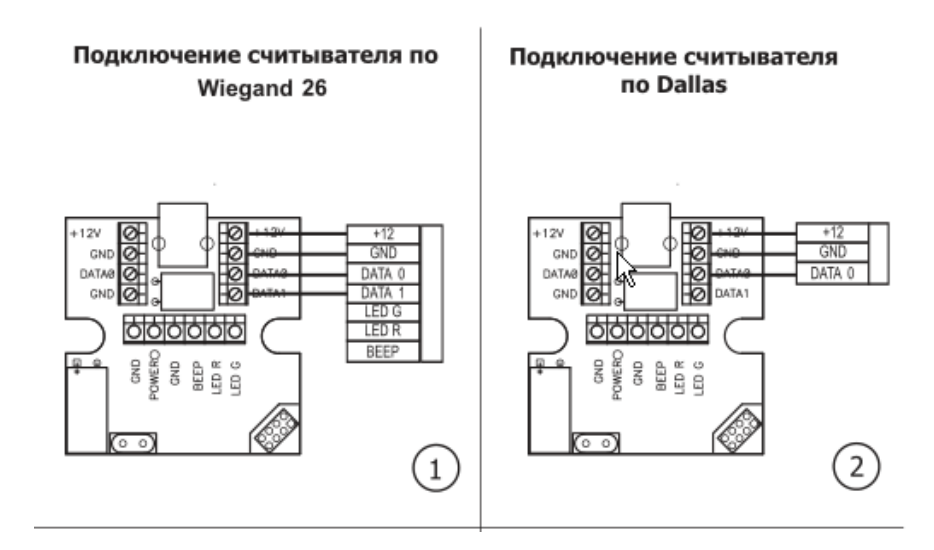

Рис. 2 Подключение считывателя к адаптеру Z-2Base

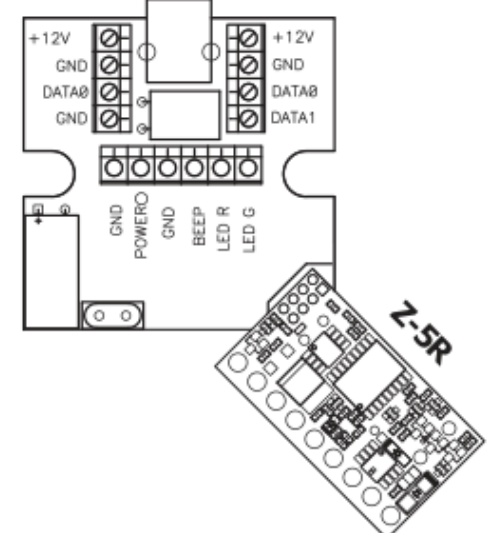

Рис. 3 Подключение контроллера Z-5R к адаптеру Z-2 Base

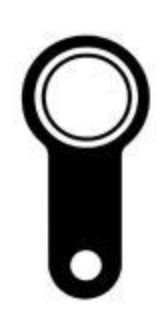

#### Программирование контроллера через Z-2EHR

 Помимо адаптера Z-2Base при программировании автономных контроллеров можно использовать также адаптер Z-2EHR. Для начала работы с программой и адаптером Z-2EHR необходимо скачать на сайте Iron Logic бесплатную программу BaseZ5R и бесплатные драйвера для адаптера Z-2EHR, затем установить скаченную программу и драйвера. Установка занимает 1 минуту.

 После установки программы и драйверов необходимо подключить к адаптеру Z-2Base контроллер. Для этого необходимо использовать специальный шнур USB-кабель, который в комплекте вместе с адаптером Z-2EHR.

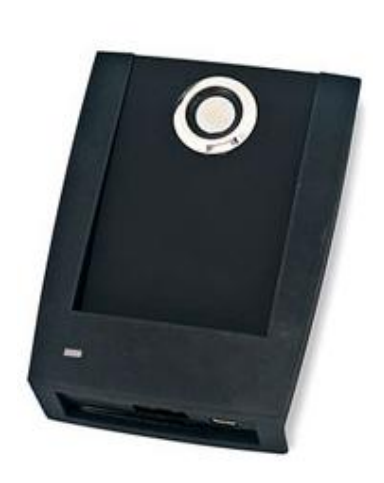

Рис. 4 Адаптер Z-2EHR

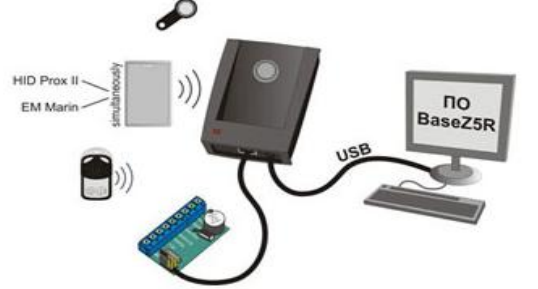

Затем подключаем адаптер Z-2EHR к компьютеру. Для этого необходимо использовать кабель миниUSB.

<span id="page-4-0"></span>Рис. 5 Схема подключения адаптера Z-2EHR к контроллеру и компьютеру

#### Настройка

 После завершения подключения адаптера и установки программы и драйверов можно начинать работу с самой программой BaseZ5R.

 Необходимо открыть программу и во вкладке «Настройка» выбрать компорт, с которым будет проходить работа. Если комп-порт выбран верно, то загорится зеленый круг. Это означает, что программа увидела адаптер

и можно начинать работу с программой.

A | Li → (→ di → → → → x

Имя файла

Описание (до 100 символов)

Настройка <mark>справка Z5R</mark>

Копировать

Вставить

**База Ключ DS199** 

Тип ключа

**С** Радио-брелок

Имя файла | Описание

 $\aleph$ 

C Dallas

← Em-Marine

F

 $0/0$ 

<span id="page-5-0"></span>Рис. 6 Вкладка «Настройка» Рис. 7 Сигнал «Зеленый круг»

Base Z5Rtv34 - (COM28:)

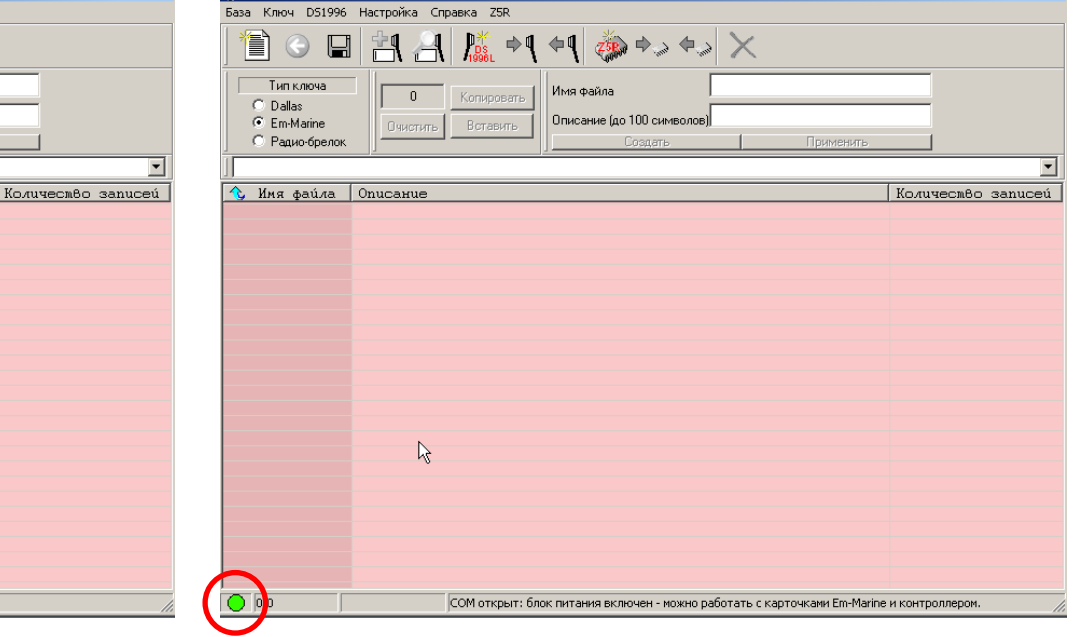

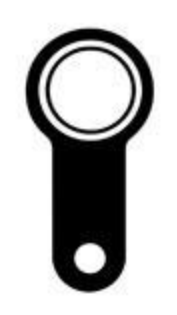

 $\Box$  $\times$ 

# Создание базы

 После настройки ком-порта необходимо создать базу данных. Для её создание необходимо:

- 1) Во вкладке «База» нажать кнопку «Создать».
- 2) Ввести название базы.
- 3) Ввести описание базы.
- 4) Нажать кнопку «ОК».

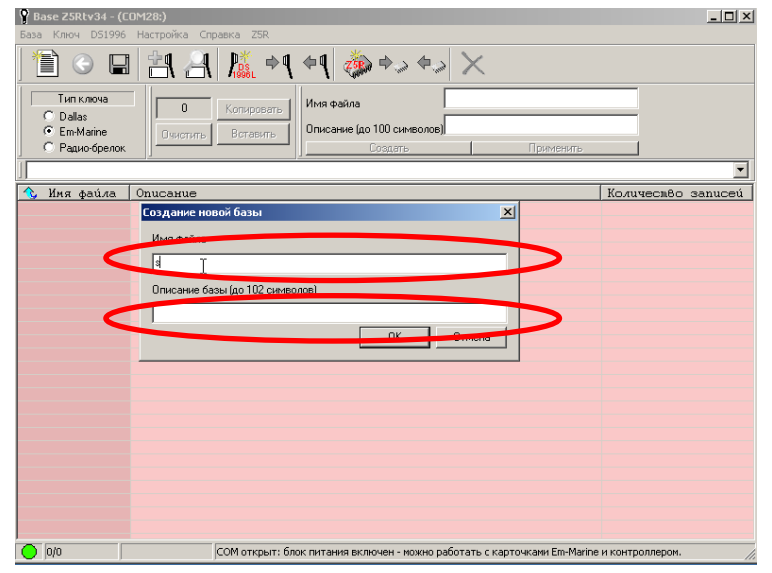

<span id="page-6-0"></span>Рис. 8 Графа для ввода названия базы и графа для ввода описания базы

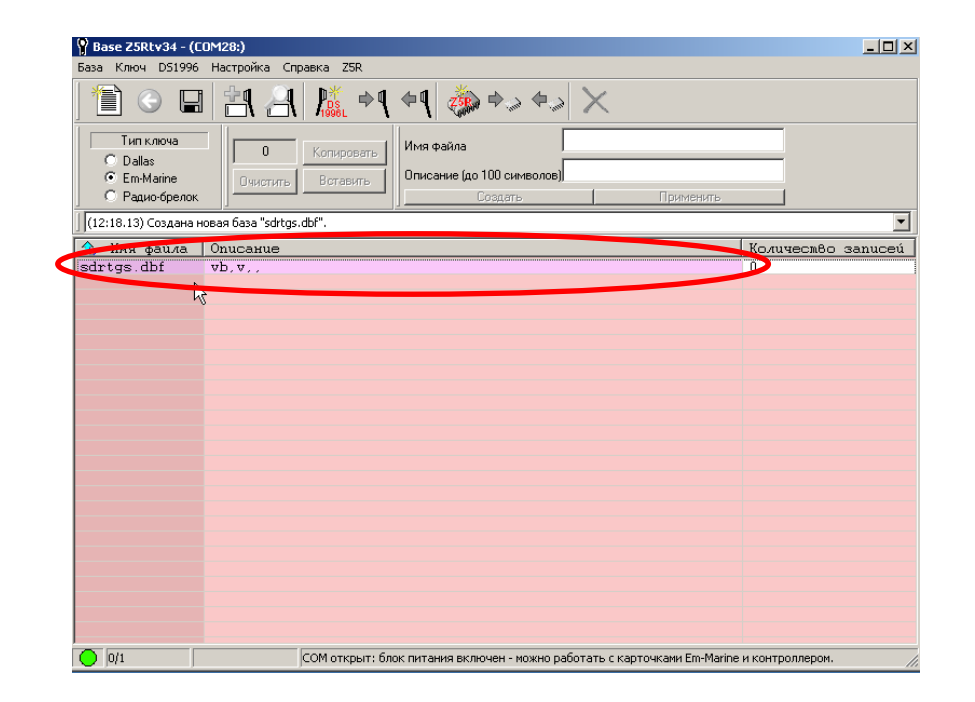

Рис. 9 Созданная база

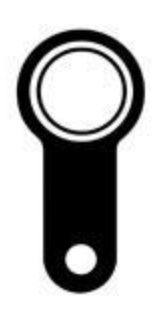

## Запись ключей в базу

 Для записи ключей необходимо открыть созданную базу. Для этого нужно по ней сделать двойной клик мышкой. Затем необходимо нажать кнопку «Добавить ключи». Необходимо выбрать по какому стандарту работают записывающие ключи. Затем подносим карточки/брелки к считывателю.

Если при работе с программой используется адаптер Z-2Base, то карточки/брелки подносим к подключенному считывателю.

<span id="page-7-0"></span>Если же работа с программой происходит с помощью адаптера Z-2EHR, то функцию считывателя выполняет сам адаптер. Информация поднесенных к считывателю карточки/брелки выводится в программе. Можно увидеть следующую информацию о ключе: порядковый номер, стандарт, тип, 16-речный номер, номер (который записан на самом ключе), описание.

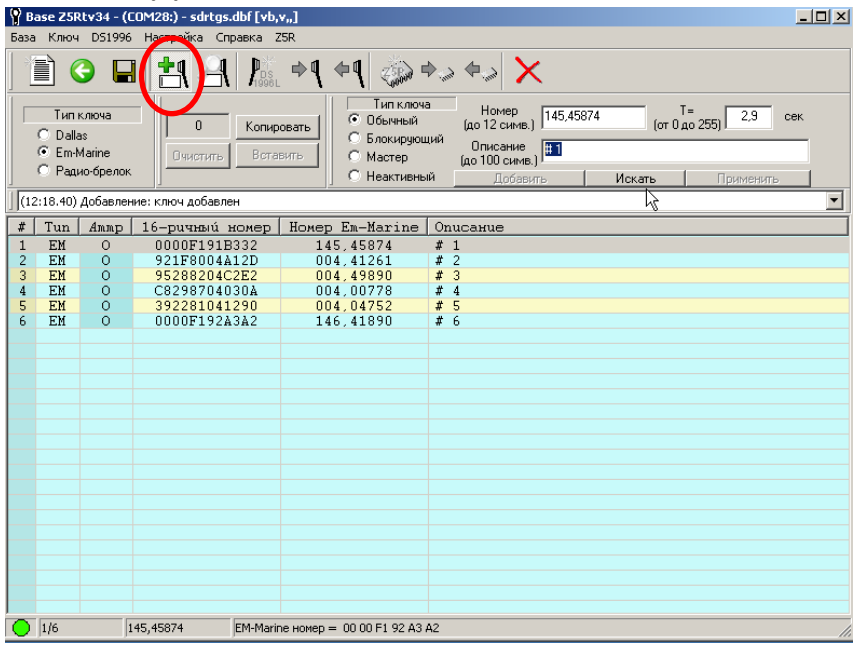

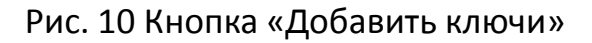

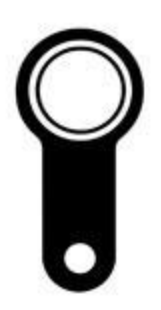

### Редактирование данных ключей

 Все данные ключей можно редактировать. Для этого нужно отключить режим добавления ключей, нажав вкладку «Добавление ключей» ещё раз. Затем нажимаем на необходимый для редакции ключ и начинаем редактирование. После редактирования нажимаем кнопку «Применить».

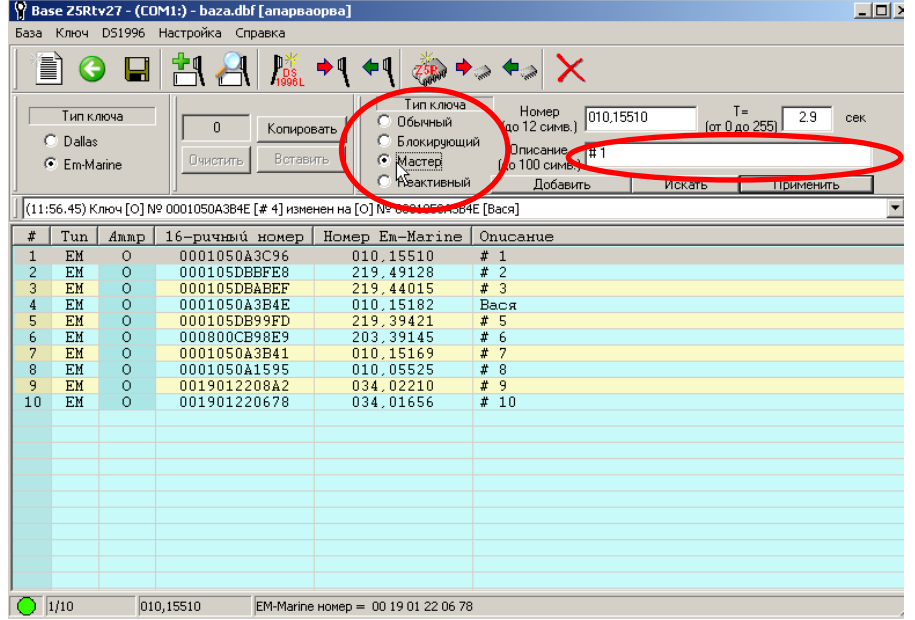

<span id="page-8-0"></span>Рис. 11 Поле для редактирования типа ключа и графа для редактирования описания ключа

# Удаление ключей из базы

 Чтобы удалить ключи нужно выбрать необходимый ключ для удаления и нажать на него один раз левой кнопкой мыши. Затем необходимо нажать на клавиатуре клавишу«Delete» и подтвердить удаление.

 Можно удалять группу ключей. Удобнее всего это сделать таким образом: нажать на клавиатуре клавишу «Shift» и задерживая её выделить необходимые для удаления ключи. Затем необходимо нажать на клавиатуре клавишу«Delete» и подтвердить удаление.

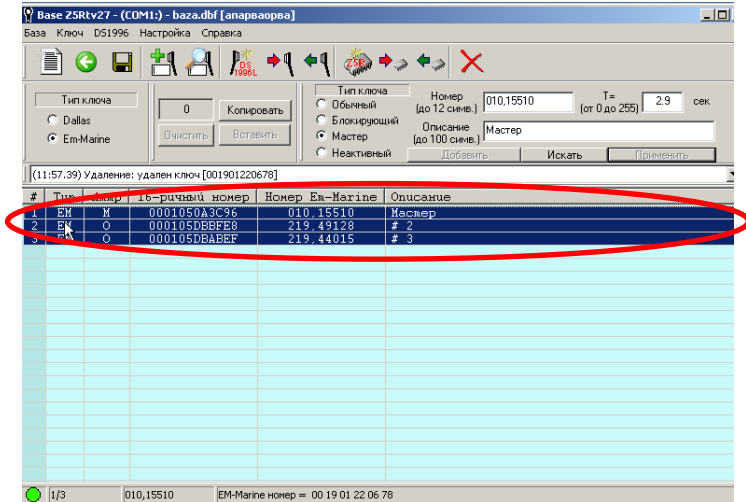

<span id="page-9-0"></span>Рис. 12 Выделенные для удаления ключи

### Сохранение данных базы

 Когда ключи отредактированы, можно сохранить их. Для этого необходимо нажать кнопку «Сохранить». После сохранения можно снова вернуться к списку баз.

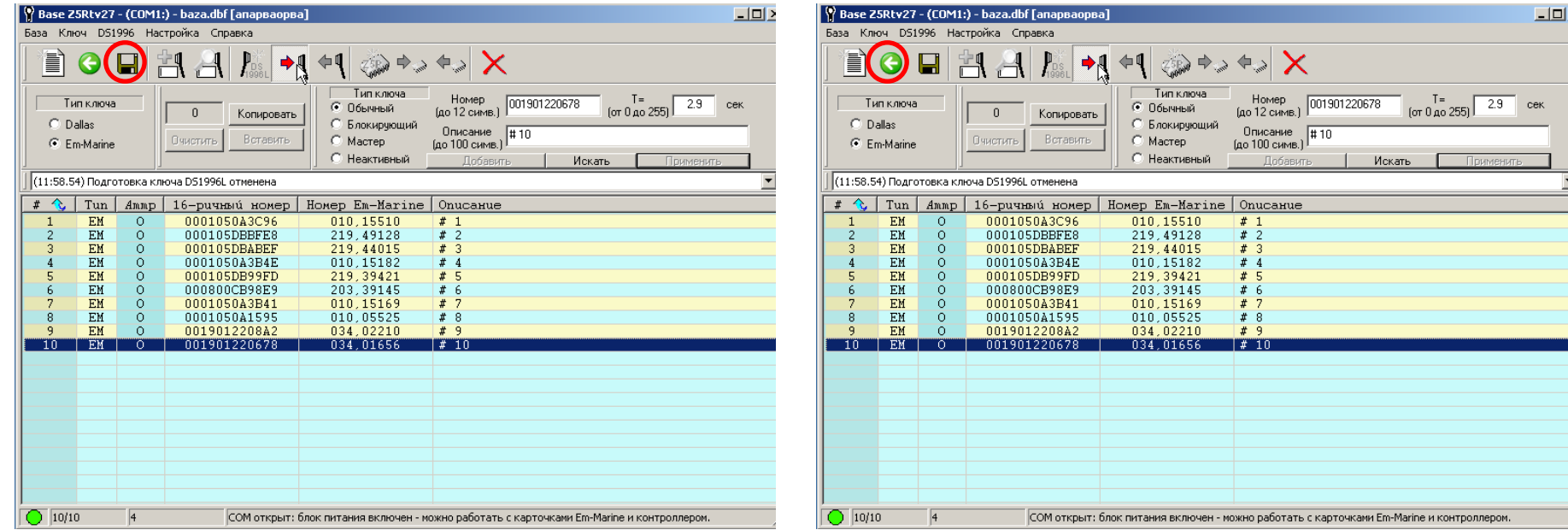

<span id="page-10-0"></span>Рис 13. Кнопка «Сохранить» Рис. 14 Кнопка для возвращения назад к списку баз

### Запись данных базы в ключ с памятью

 Заходим в базу с ключами. Если режим добавления ключей включен, то его необходимо отключить. Затем:

- 1) Подносим к считывателю ключ с памятью и держим его до полной записи базы.
- 2) Нажимаем кнопку «Инициализация ключа».
- 3) Отключаем кнопку «Инициализация ключа».
- 4) Нажать кнопку «Записать базу в ключ с памятью».

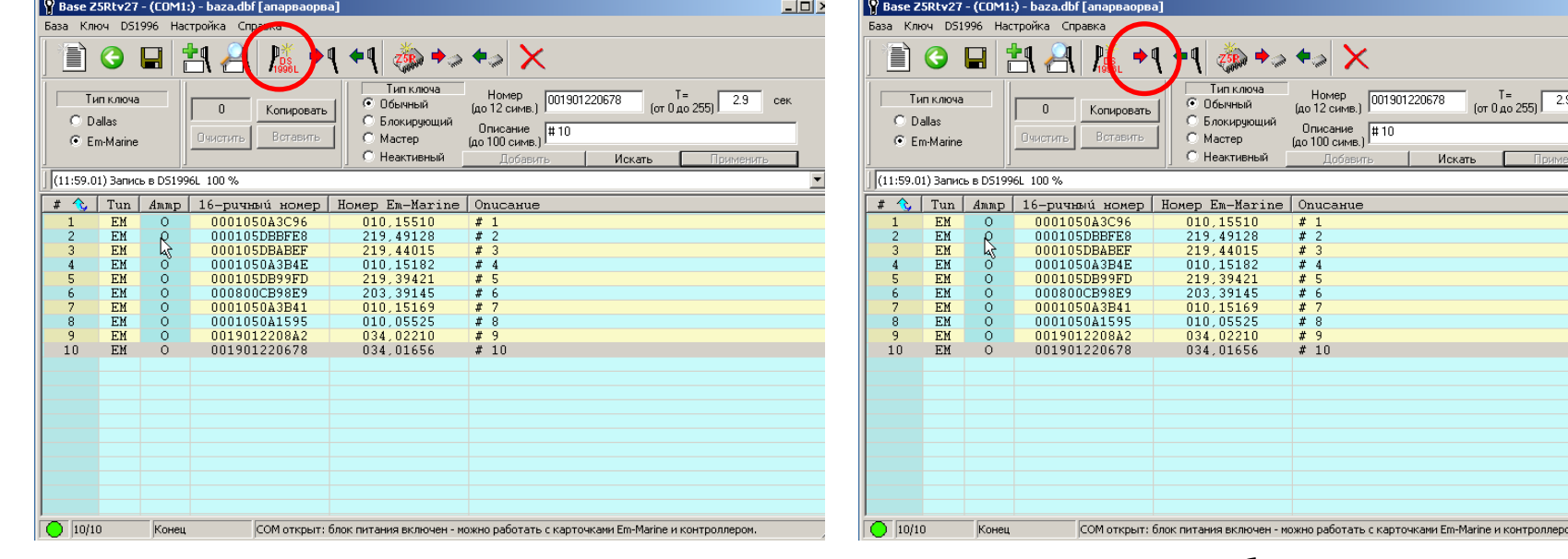

<span id="page-11-0"></span>Рис. 15 Кнопка «Подготовить ключ» Рис. 16 Кнопка «Записать базу в ключ с памятью»

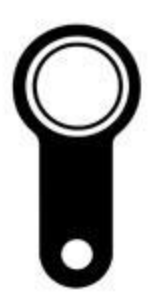

 $+$ 

#### Запись данных базы в ключ с памятью

 После записи базы в ключ с памятью можно проверить, записалась ли информация. Для этого удаляем все ключи из базы в программе (см. раздел «Удаление ключей из базы»), затем необходимо поднести к считывателю ключ с памятью и нажать кнопку «Считать из ключа с памятью». В программе должны отобразиться все записанные ранее колючи.

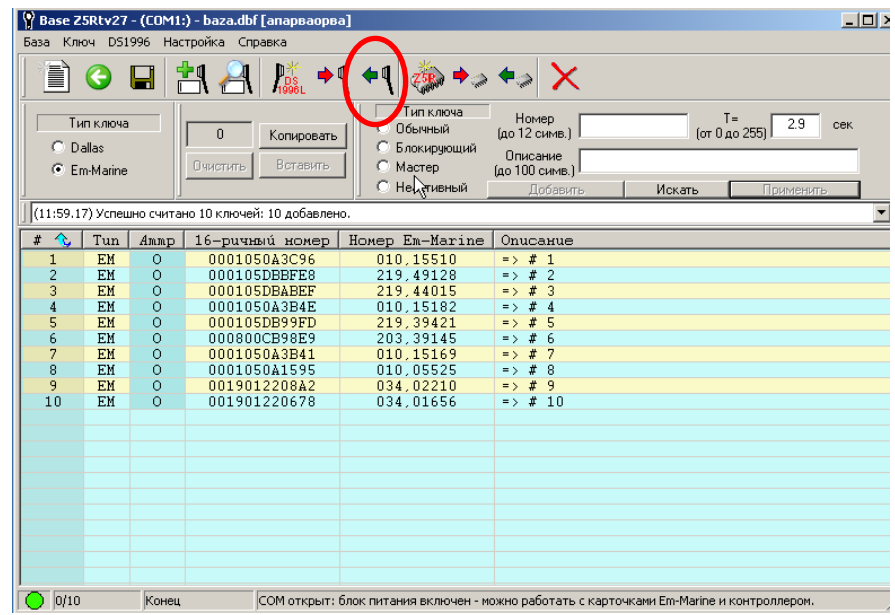

Рис. 17 Кнопка «Считать из ключа с памятью»

### Запись данных базы в контроллер

 Чтобы контроллер давал доступ ключам, которые были созданы в программе, необходимо записать данные ключей в память контроллера. Для этого необходимо нажать кнопку «Записать в контроллер».

 Для проверки записи необходимо удалить все ключ (см. раздел «Удаление ключей из базы»), затем нажать кнопку «Считать с контроллера».

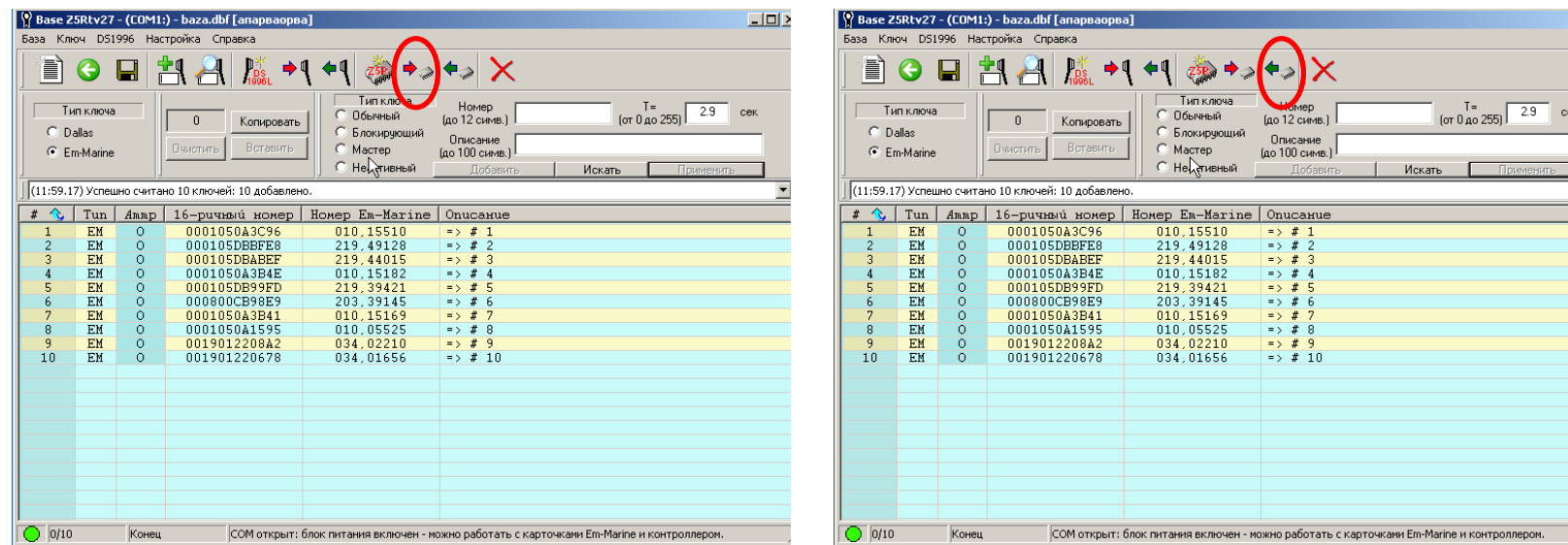

<span id="page-13-0"></span>Рис. 18 Кнопка «Записать в контроллер» Рис. 19 Кнопка «Считать с контроллера»

#### Удаление данных из контроллера

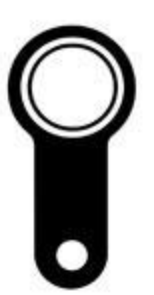

 Чтобы очистить память контроллера необходимо нажать кнопку «Очистка контроллера».

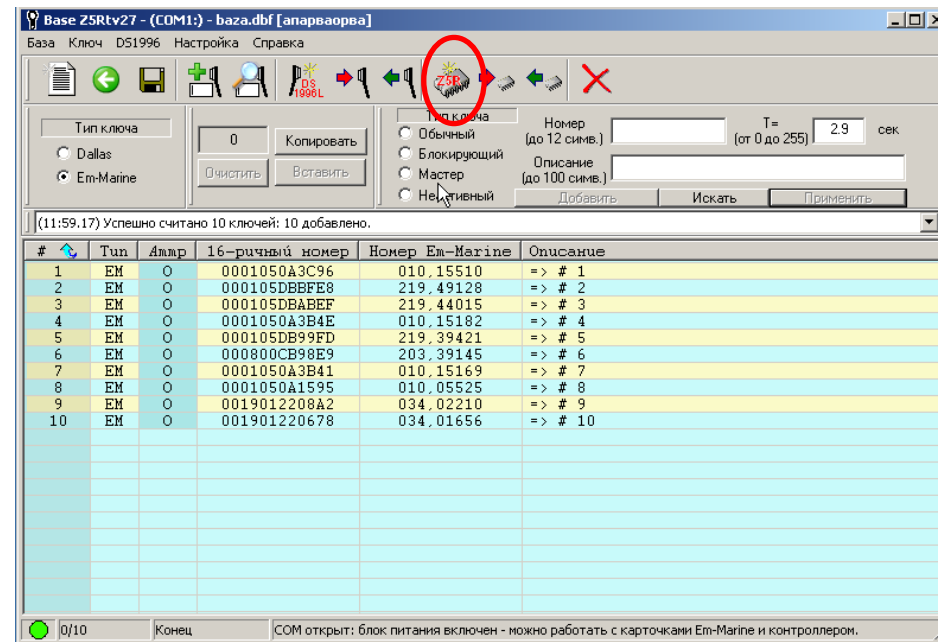

<span id="page-14-0"></span>Рис. 20 Кнопка «Очистка контроллера»